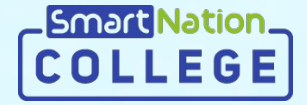

# **Smart Nation**

# **Инструкция для сотрудников Подведение итогов.Модульное обучение**

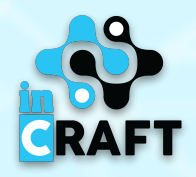

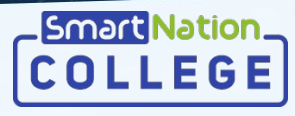

#### **Главная страница портала college.snation.kz**

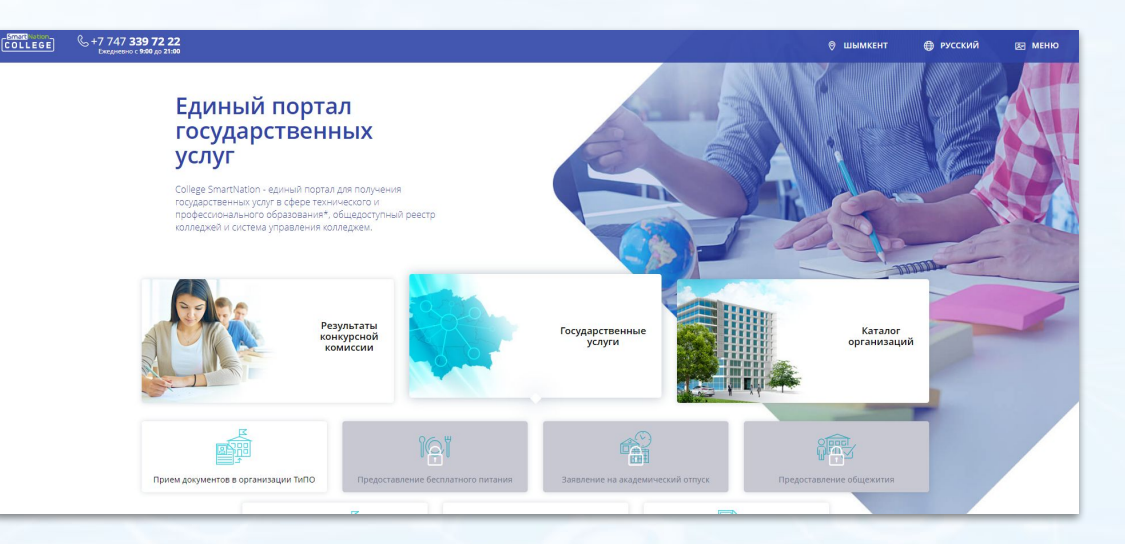

На главной странице содержится информация по:

- каталогу учебных организаций;
- результатам конкурсной комиссии;
- государственным услугам;
- статистике;
- онлайн курсам для студентов.

В правом верхнем углу сайта имеется возможность сменить геолокацию и язык. Для того, чтобы зарегистрироваться на портале, необходимо нажать на кнопку "**Регистрация**". Если Вы зарегистрированы, воспользуйтесь кнопкой "**Вход**".

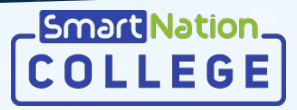

#### **Авторизованные пользователи**

**STAR**<br>20LLEGE D

Если Вы уже зарегистрированы на портале, то Вам необходимо:

- Нажать на кнопку "**Вход**" на главной странице в правом верхнем углу;
- Ввести свой логин и пароль;
- Нажать на кнопку "**Войти в систему**".

#### Если Вы забыли пароль:

- Нажмите на кнопку "**Забыли пароль?**";
- Введите номер телефона;
- Нажмите кнопку "**Отправить**";
- Введите код, который придет Вам на номер;
- Придумайте новый пароль;
- Повторите пароль;
- Нажмите кнопку "**Отправить**".

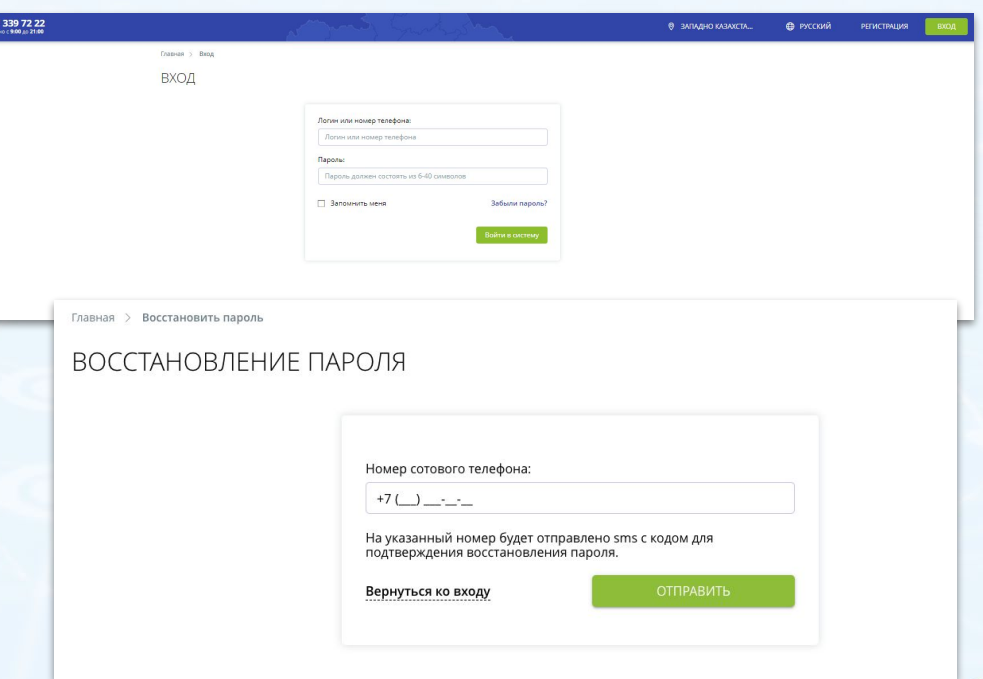

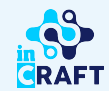

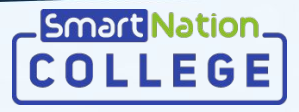

#### **Подведение итогов**

На портале College SmartNation реализовано 2 варианта подведение итогов для модульного обучения.

- 1. Подведение итогов по каждой дисциплине в рамках модуля;
- 2. Подведение итогов по всем дисциплинам в рамках модуля.

Итоговая оценка (рейтинг) по дисциплине/модулю вычисляется по формуле:

И = 0,6 х (РО 1+…+РО N)/N+ 0,4 х Э, где:

- РО результат обучения (среднее арифметическое текущих оценок);
- N количество результатов обучения;
- Э экзаменационная оценка;
- И Итоговая оценка.

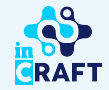

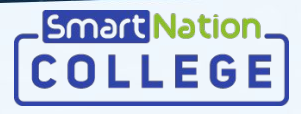

# **Результат обучения (по каждой дисциплине)**

Подведение результата обучения по каждой дисциплине.

Для подведения результата обучения необходимо:

- Перейти в раздел "Журнал";
- Выбрать соответствующий модульный журнал;
- Нажать на кнопку **"Просмотр"**;
- Нажать на кнопку **"Подвести итоги";**
- Выбрать вид закрытия **"Подвести результаты обучения "**;
- Выбрать соответствующий предмет в рамках модулях;
- Нажать на кнопку **"Подтвердить "**.

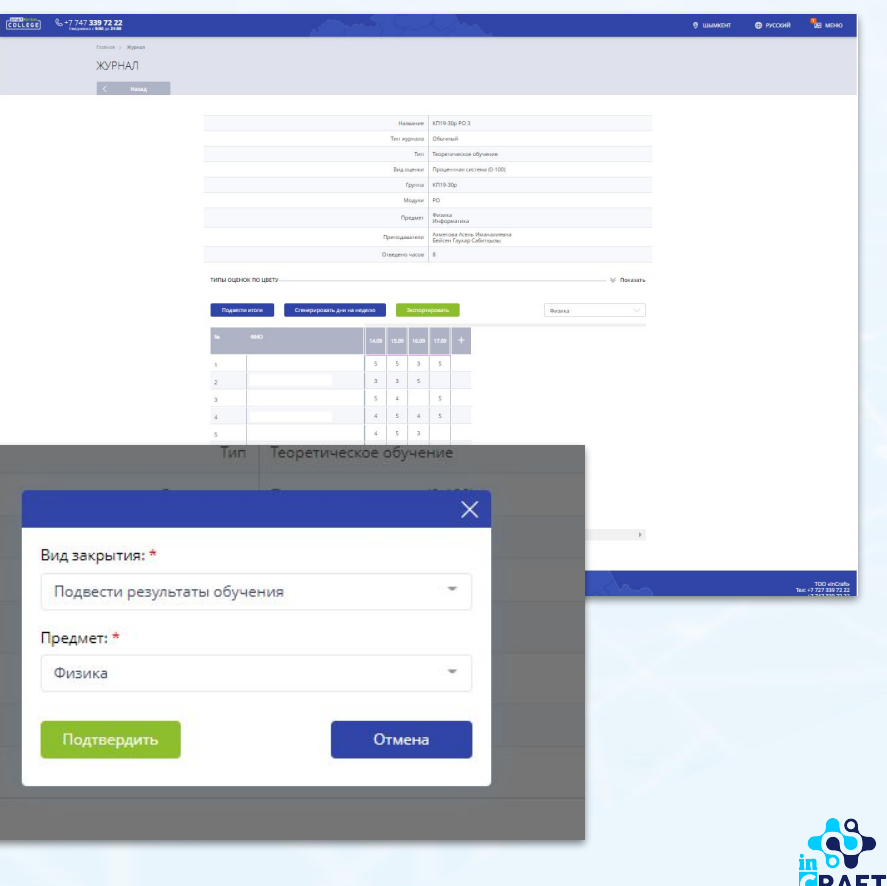

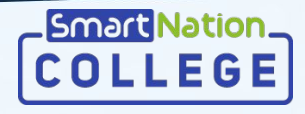

# **Проведение экзамена (по каждой дисциплине)**

Для закрытия года необходимо провести экзамен по каждой дисциплине.

Для создания экзамена:

- Перейти в раздел "Экзамены";
- Нажать на кнопку **"Добавить";**
- Выбрать соответствующий журнал;
- Выбрать предмет в рамках модуля;
- Выбрать вид экзамена;
- Заполнить обязательные поля;
- Нажать на кнопку **"Сохранить"**.
- Провести экзамен;
- Оценки за экзамен попадут в журнал, в соответствии с выбранным предметом.

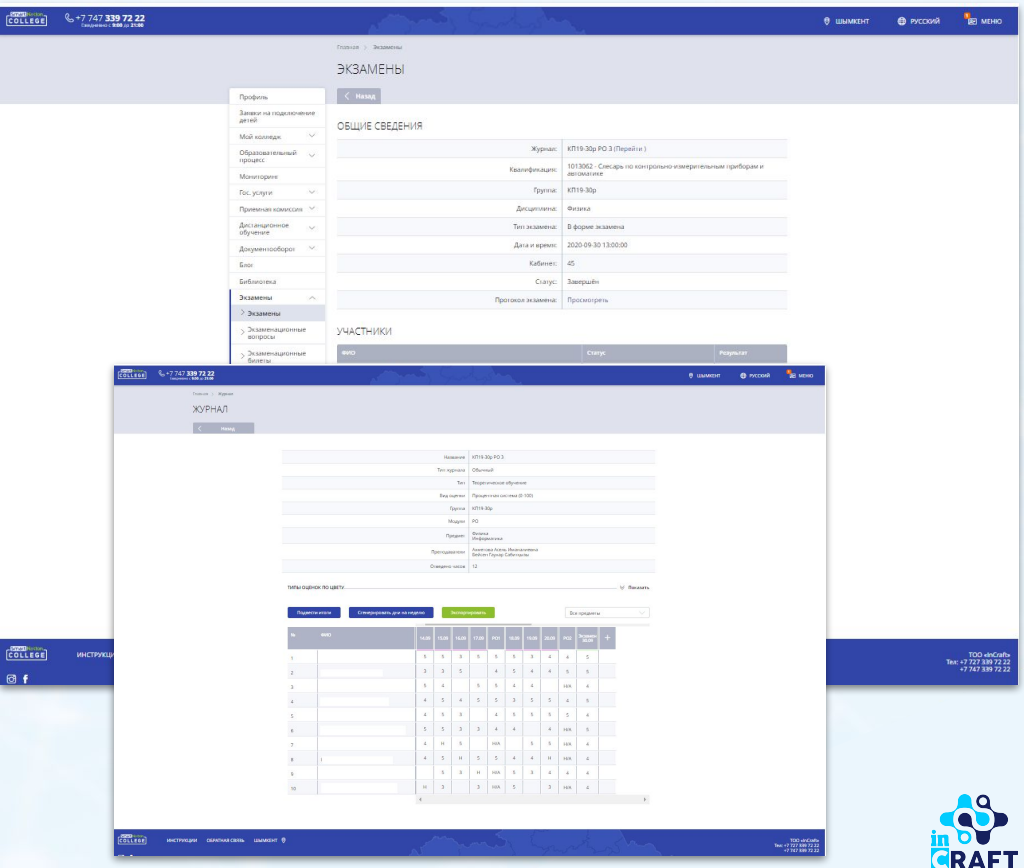

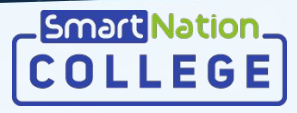

### **Подведение итогов (по каждой дисциплине)**

Продолжение:

Для закрытия года необходимо:

- Нажать на кнопку **"Подвести итоги"**;
- Выбрать вид закрытия **"Закрыть год"**;
- Выбрать соответствующий предмет в рамках модулях;
- Нажать на кнопку **"Подтвердить "**.

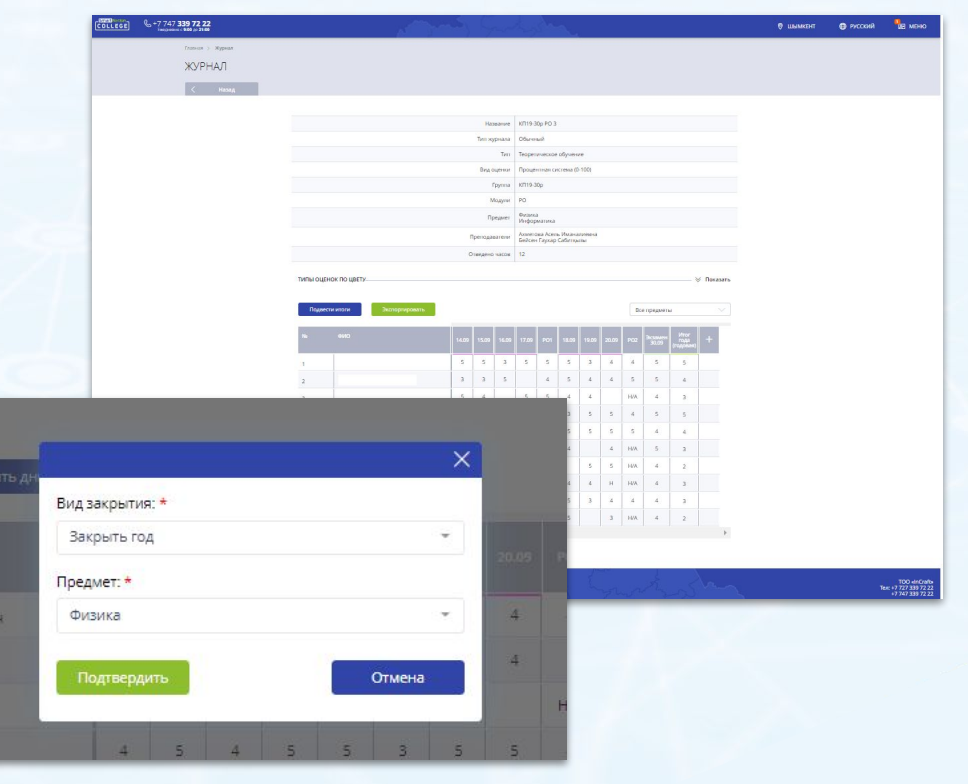

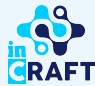

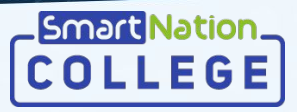

# **Результат обучения (за весь модуль)**

Для подведения результата обучения за весь модуль необходимо:

- Перейти в раздел "Журнал";
- Выбрать соответствующий модульный журнал;
- Нажать на кнопку **"Просмотр"**;
- Нажать на кнопку **"Подвести итоги";**
- Выбрать вид закрытия **"Подвести результаты обучения "**;
- Выбрать "все предметы";
- Нажать на кнопку **"Подтвердить"**.

Расчет будет произведен по всем оценкам в журнале по модулю.

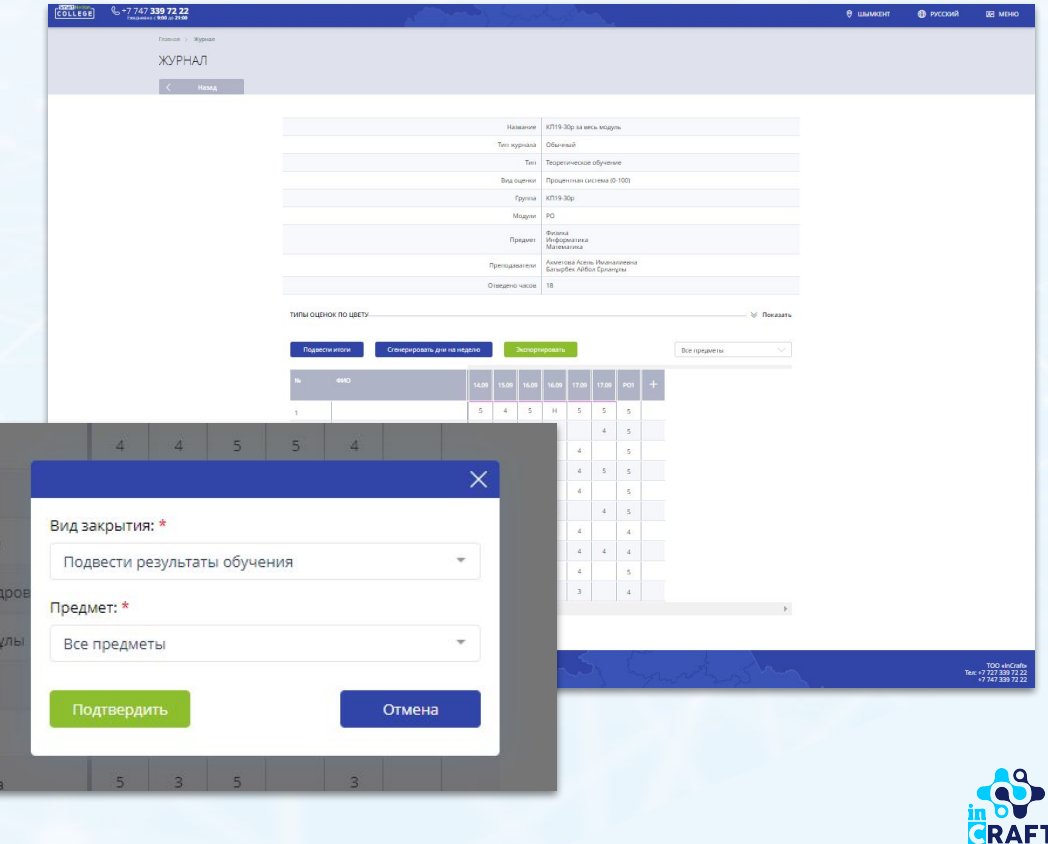

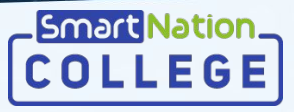

#### **Проведение экзамена (за весь модуль)**

Для закрытия года за весь модуль необходимо провести экзамен по каждой дисциплине в рамках модуля.

Для создания экзамена:

- Перейти в раздел "Экзамены";
- Нажать на кнопку **"Добавить";**
- Выбрать соответствующий журнал;
- Выбрать предмет;
- Выбрать вид экзамена;
- Заполнить обязательные поля;
- Нажать на кнопку **"Сохранить"**.
- Провести экзамен;
- Оценки за экзамен попадут в журнал выбранного предмета;

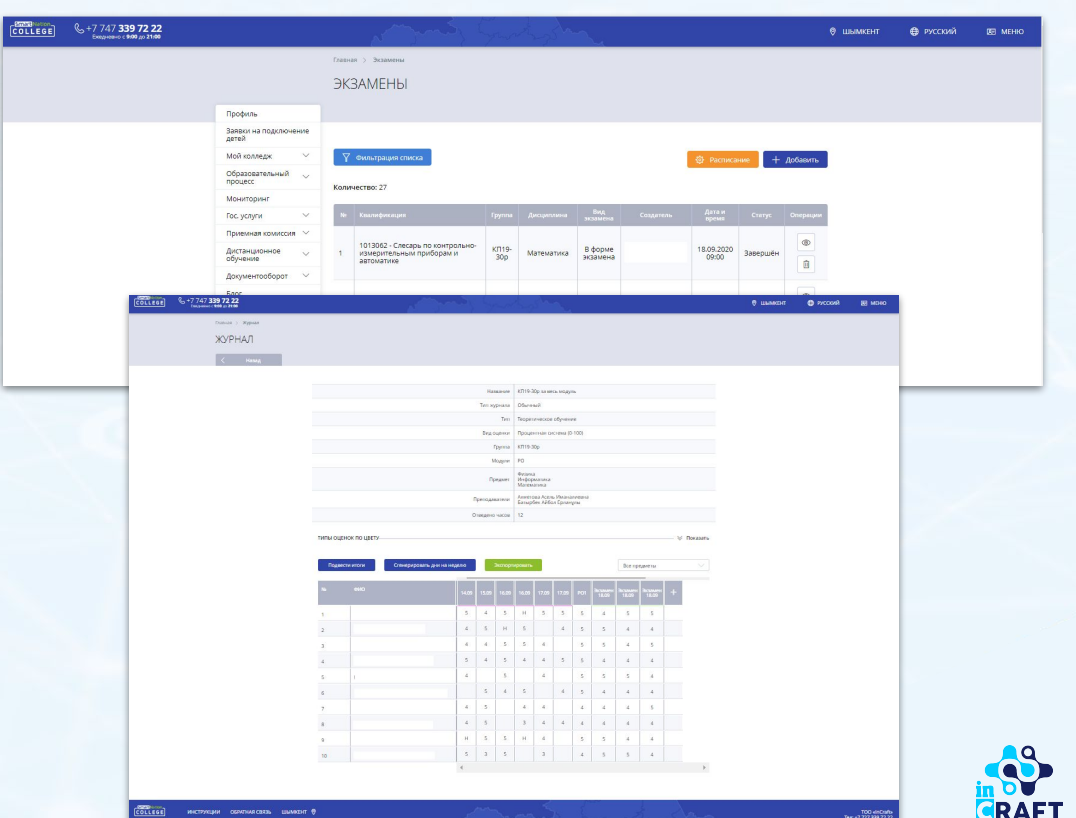

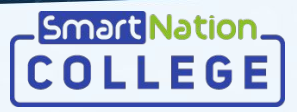

### **Подведение итогов (за весь модуль)**

Продолжение:

Для закрытия года за весь модуль необходимо:

- Нажать на кнопку **"Подвести итоги"**;
- Выбрать вид закрытия **"Закрыть год"**;
- Выбрать "все предметы";
- Нажать на кнопку **"Подтвердить "**.

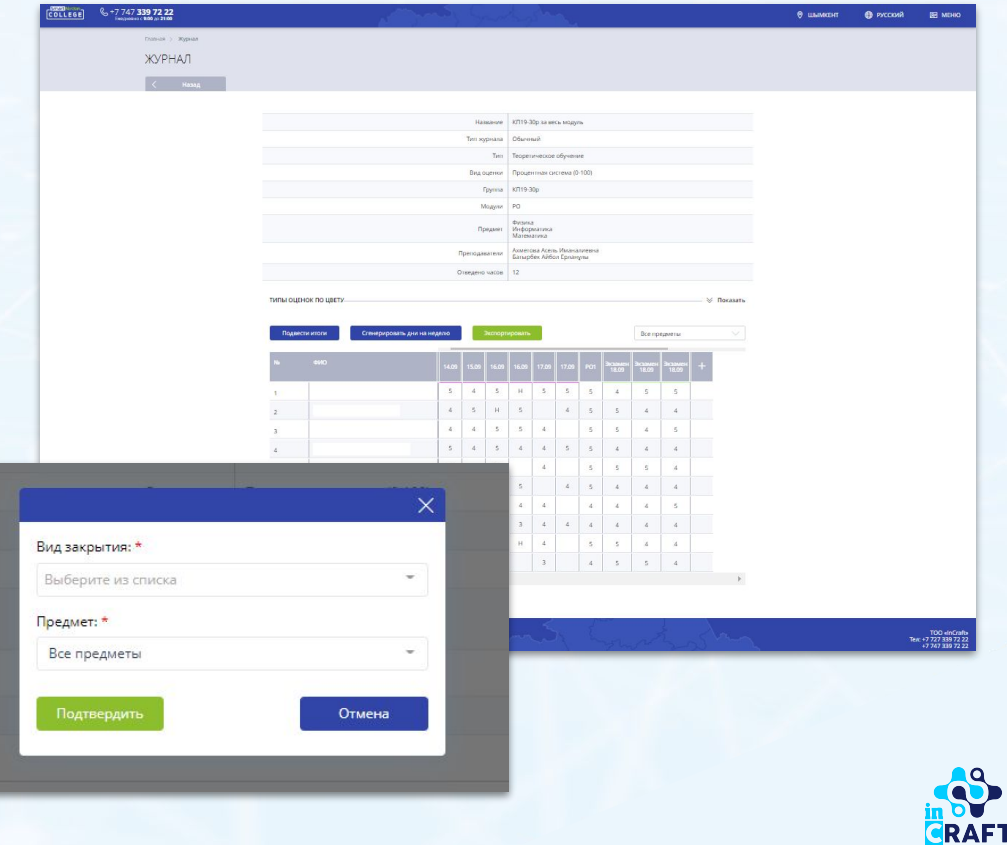

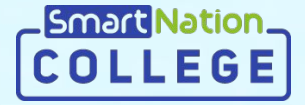

# **Smart Nation**

**Спасибо за внимание!**

**Контакт-центр: 8 (727) 339-72-22 8 (747) 339-72-22 (WhatsApp)**

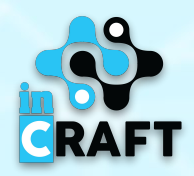